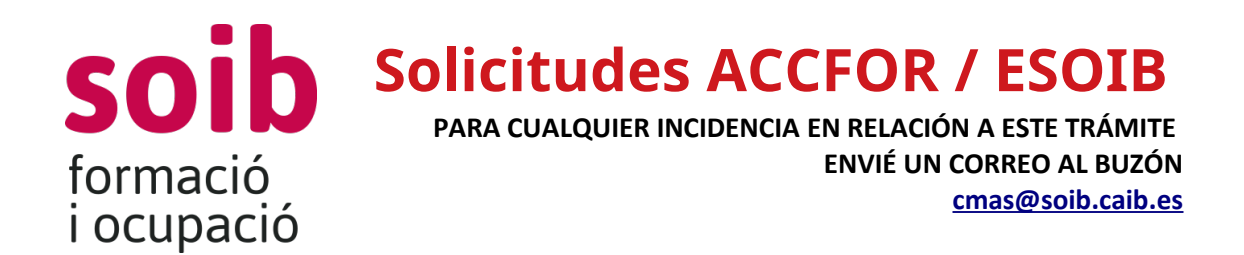

### **Procedimiento de alta de usuario y de alta de la entidad**

Para poder acceder a la aplicación de gestión ACCFOR / ESOIB, las entidades solicitantes tendrán que disponer de DNI electrónico o cualquier otro certificado digital reconocido como válido por el Gobierno de las Islas Baleares y tendrán que solicitar los accesos correspondientes al SOIB.

El acceso es vía web y no requiere ninguna instalación específica en el ordenador de la entidad, solo un navegador estándar tipo Internet Explorer, Mozilla Firefox, Google Chrome, Microsoft Edge, Safari, etc.

### **Esta tramitación se tiene que hacer siguiendo los pasos que se indican a continuación:**

*1. Ir a la página web del SOIB: https://soib.es/ En el apartado de «Entidades» y escoger la opción «Acceso a ACCFOR» O pulsar el enlace: https://intranet.caib.es/accfor/principal.xhtml*

*2. Pulsando el botón de «Solicitud de alta de usuario y de entidad» y se abre la ventana siguiente:*

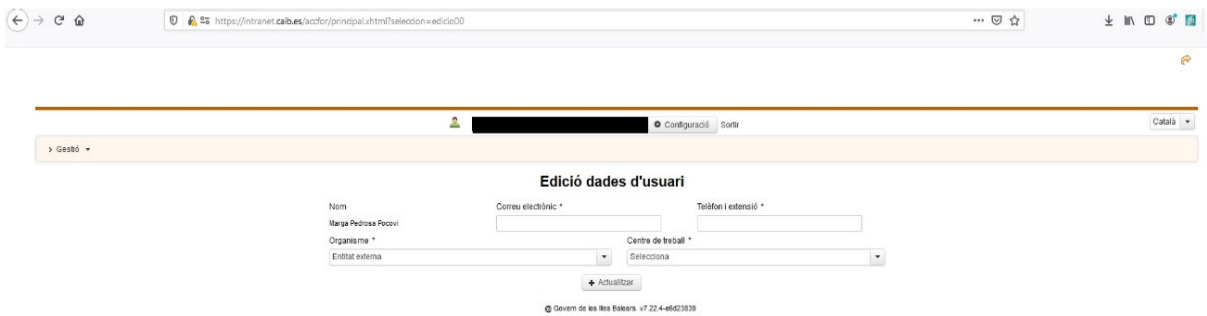

Tiene que rellenar el campo de «Nombre», «Correo electrónico» y «Teléfono». En el campo «Organismo» tiene que seleccionar «Entidad externa» y en el «Centro de trabajo» no tiene que seleccionar ninguna opción. Pulse el botón «Actualizar».

En «Gestión» seleccione «Incidencias» y se abrirá una pantalla donde tendrá que clicar en el botón «Nueva incidencia» y se abrirá la siguiente ventana:

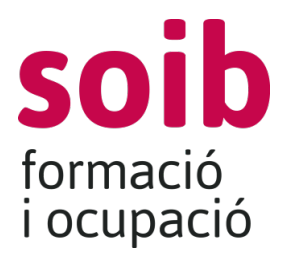

## **SOID** Solicitudes ACCFOR / ESOIB

**PARA CUALQUIER INCIDENCIA EN RELACIÓN A ESTE TRÁMITE ENVIÉ UN CORREO AL BUZÓN [cmas@soib.caib.es](mailto:cmas@soib.caib.es)**

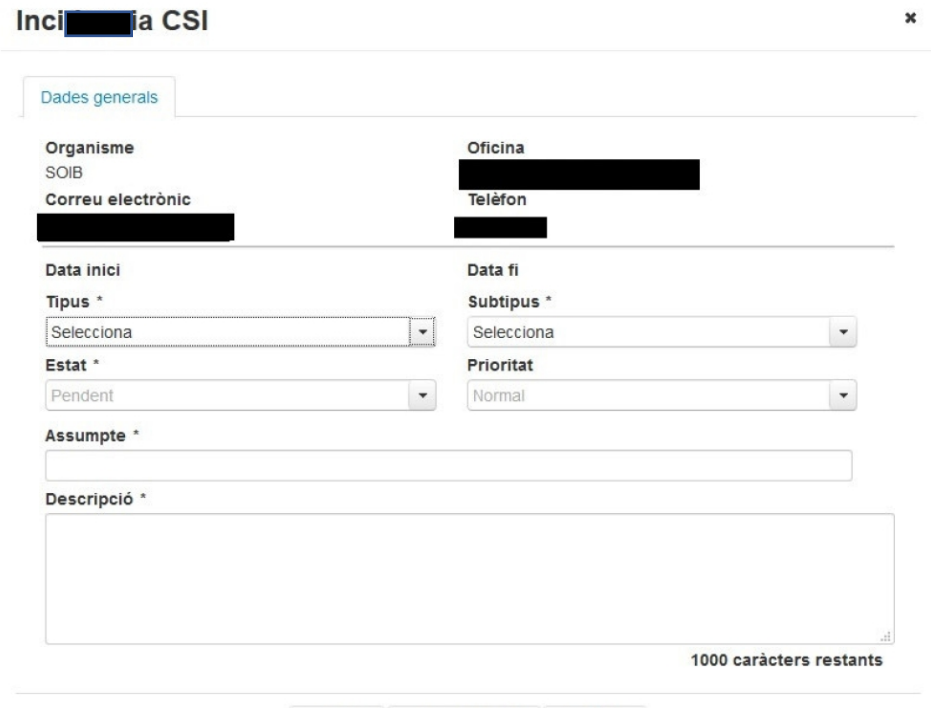

**B** Afegir **B** Afegir i Tanca **B** Tancar

En el campo «Tipo» se tiene que seleccionar la opción de **«Petición informática».** En el campo «Subtipo» se tiene que escoger la opción «Alta usuario entidad externa».

En el campo «Asunto» se tiene que indicar «Alta usuario XXX con DNI XXX» y/o «Alta entidad XXX con NIF XXX».

En el campo «Descripción» se tiene que hacer referencia a la convocatoria de la subvención a la cual se quiere presentar la solicitud. En este caso: «**104. SOIB** 

### **Proyectos territoriales para colectivos vulnerables**».

Para guardar se tiene que pulsar el botón «Añadir y cerrar».

Inmediatamente después aparecerá la siguiente pantalla:

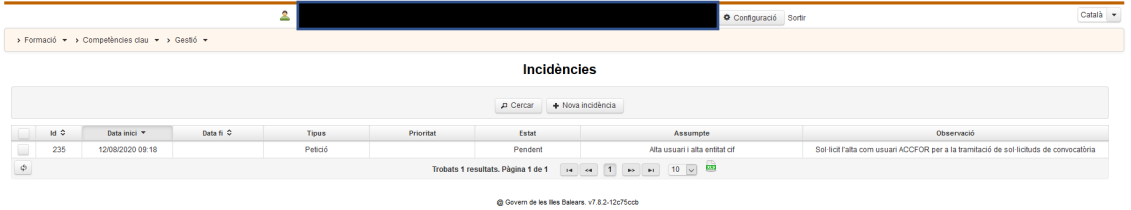

Se tiene que hacer doble clic sobre la incidencia abierta y se abrirá la siguiente pantalla:

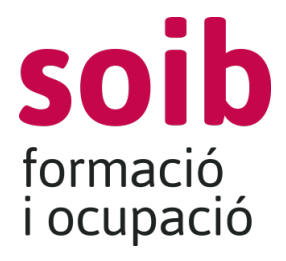

# **SOID** Solicitudes ACCFOR / ESOIB

**PARA CUALQUIER INCIDENCIA EN RELACIÓN A ESTE TRÁMITE ENVIÉ UN CORREO AL BUZÓN [cmas@soib.caib.es](mailto:cmas@soib.caib.es)**

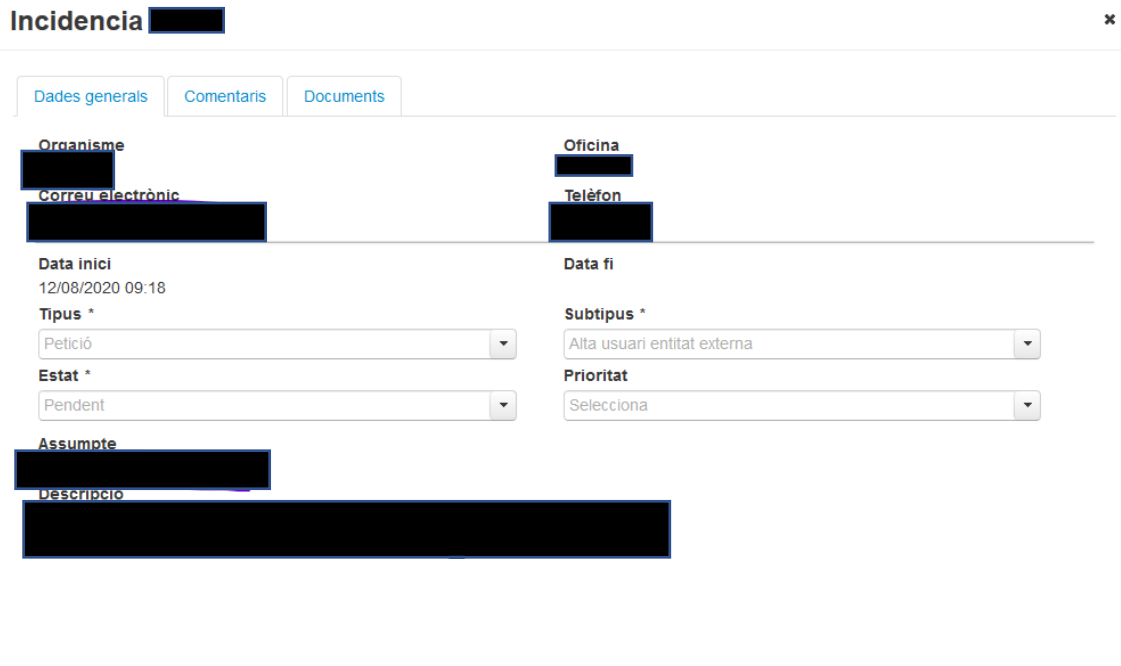

**28 Tancar** 

En esta pantalla se tiene que hacer clic en la pestaña «Documentos».

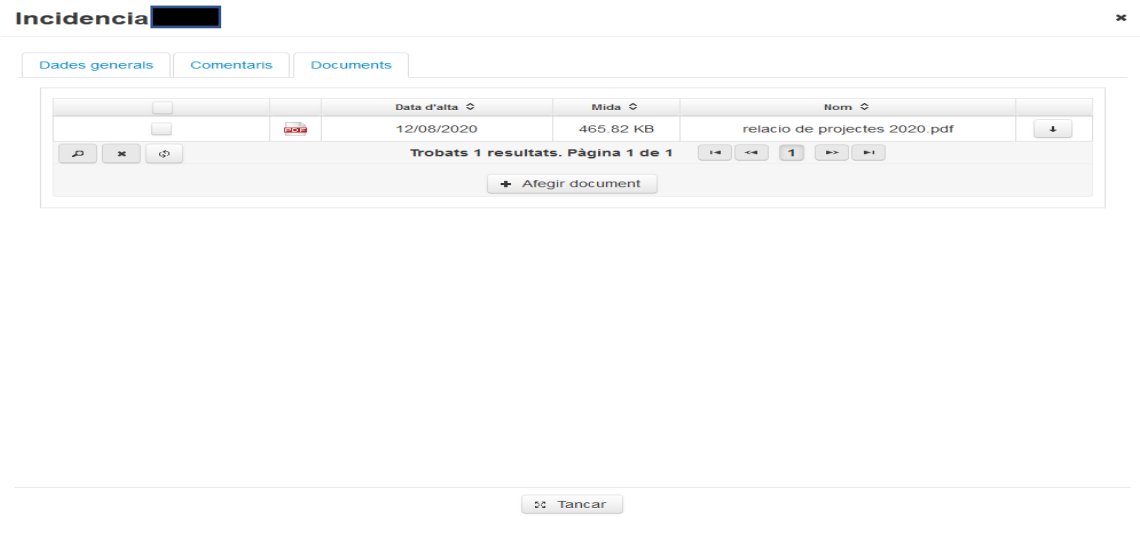

Se tiene que pulsar el botón «Añadir documento» y se tiene que subir un documento en formato libre con la siguiente información:

- Número de NIF de la entidad o empresa

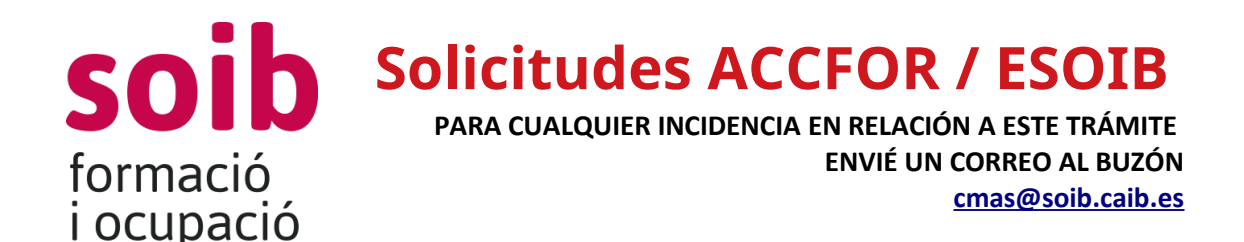

- Nombre fiscal de la entidad o empresa

- Domicilio fiscal de la entidad o empresa
- Teléfono de contacto
- Dirección electrónica de contacto, a efectos de notificaciones.
- Nombre, apellidos y NIF del representante de la entidad o empresa con indicación del cargo que ocupa; además de un teléfono de contacto y una dirección de correo electrónico.
- Nombre, apellidos y NIF de la persona que tiene que acceder a la aplicación para realizar el trámite de solicitud (gestor de la entidad); además de un teléfono de contacto y una dirección de correo electrónico.

Además de esta documentación la entidad solicitante tendrá que aportar:

- Para las entidades locales:

- el NIF de la entidad local solicitante
- un certificado del órgano competente de la entidad acreditativo de la representación con que actúa la persona que firma la solicitud
- el NIF de la persona representante de la entidad

- Para las personas jurídicas no incluidas en el párrafo anterior:

- el NIF de persona jurídica solicitante,
- el documento constitutivo de la entidad o agrupación
- si procede, los estatutos sociales inscritos debidamente en el registro correspondiente, o el certificado de inscripción en el registro de los documento mencionados.
- acreditación de la representación con que actúa la persona física que firma la solicitud
- el NIF de la persona representante de la entidad

Ahora ya se puede cerrar la ventana y salir de la aplicación.

El siguiente día hábil se tendrá acceso a la aplicación de gestión de solicitudes de subvenciones. Se confirmará este acceso mediante correo electrónico en la dirección facilitada en la «Solicitud de alta de usuario y de entidad», con los datos necesarios para poder acceder a la aplicación de gestión ACCFOR / ESOIB.

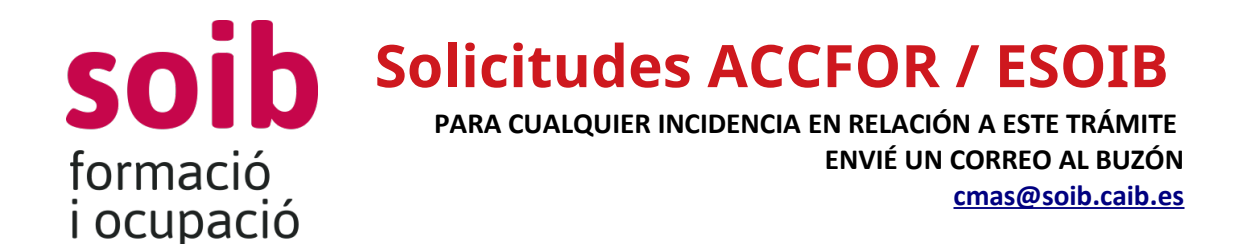

## **Procedimiento de actualización de los datos de una entidad que ya está dada de alta**

En caso de que la entidad solicitante ya esté dada de alta en la aplicación de gestión ACCFOR / SOIB, **se solicita a la entidad que verifique la información que figura en esta aplicación y se asegure que los datos están actualizados,** tanto las de la la entidad como las de la persona representante de la entidad.

En este caso, a la hora de realizar la **«Petición Informática»**, en el campo «Asunto» se tiene que indicar «Cambios de representado / estatutos / nombramiento ,... de la entidad \*XXXXX». Y en el momento de añadir documentos, el documento con formato libre tendrá que incluir la siguiente documentación actualizada:

- Número de NIF de la entidad o empresa
- Nombre fiscal de la entidad o empresa
- Domicilio fiscal de la entidad o empresa
- Teléfono de contacto
- Dirección electrónica de contacto, a efectos de notificaciones.
- Nombre, apellidos y NIF del representante de la entidad o empresa con

indicación del cargo que ocupa; además de un teléfono de contacto y una dirección de correo electrónico.

 • Nombre, apellidos y NIF de la persona que tiene que acceder a la aplicación para realizar el trámite de solicitud; además de un teléfono de contacto y una dirección de correo electrónico.

Y también se tendrán que adjuntar los documentos que se han visto modificados: nombramientos, estatutos,...

En caso de que sean entidades que estén dadas de alta como **ENTIDADES DE FORMACIÓN**, para actualizar sus datos se tienen que seguir los procedimientos estipulados, en caso de dudas se tienen que poner en contacto con el correo electrónico: certificatsdeprofessionalitat@soib.caib.es

### **Tramitación de solicitudes, una vez se tiene acceso a la plataforma de gestión ACCFOR / ESOIB**

Una vez que tenga acceso a la aplicación, será el canal por el cual se rellenará toda la información y se aportará la documentación relativa a la solicitud de subvención.

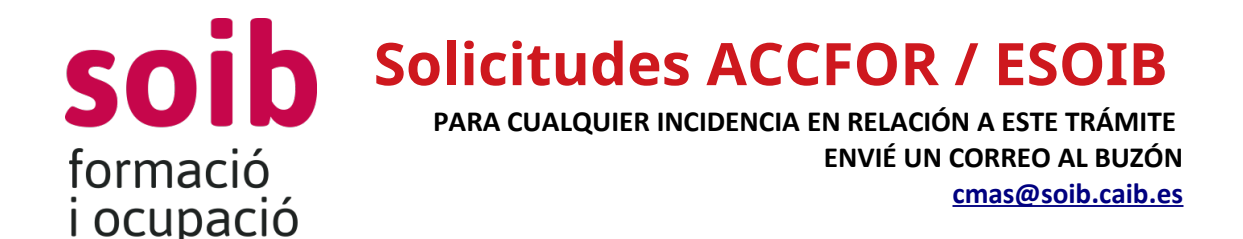

#### **En primer lugar:**

Ir a la página web del SOIB: https://soib.es/ en el apartado de «Entidades» y escoger la opción «Acceso a ACCFOR» o pulsar el enlace: https://intranet.caib.es/accfor/principal.xhtml

En el menú inicial se tiene que elegir la opción «Convocatorias» > «Solicitud» > y seleccionáis la convocatoria pertinente. En este caso: «104. SOIB Proyectos territoriales para colectivos vulnerables» y pulsar el botón «Añadir» para iniciar la solicitud.

A continuación se desplegará el menú para tramitar la solicitud. Para avanzar las pantallas se tiene que clicar a «Siguiente». Para volver a atrás se tiene que clicar «Atrás». Si se clica «Cerrar» la aplicación asignará un número de solicitud y se guardará la información introducida hasta este momento, en estado «Borrador». Esta solicitud se podrá recuperar en cualquier momento y continuar con la tramitación. Para poder acceder a estas solicitudes es suficiente con hacer doble clic sobre la línea de información que aparece en la pantalla de referencia.

La aplicación de gestión ACCFOR / ESOIB guardará todos los borradores que se hayan iniciado, por tanto pueden coexistir más de un borrador a la vez. Cuando se quiera finalizar la tramitación de la solicitud, se tiene que escoger el borrador que se considere definitivo.

En la pestaña **1. Convocatoria**: se tienen que verificar los campos que aparecen rellenados y asegurarse que están actualizados; si los datos que aparecen no están actualizadas se tiene que seguir el procedimiento descrito en el punto anterior.

Posteriormente se tienen que cumplimentar los campos de «Convocatoria», «Contacto a efectos de gestión del expediente», «Teléfono de contacto» y «Email a efectos de los avisos de notificaciones y comunicaciones», vinculados con la tramitación de esta solicitud.

Para acceder a las plantillas necesarias para llevar a cabo la solicitud de esta subvención, se tiene que clicar en el botón «**Fondo documental**», y aparecerán en formato LibreOfice los modelos de documentos relacionadas con esta convocatoria. La entidad tendrá que descargarse los modelos, rellenarlos, firmarlos digitalmente, y aportarlos en la pestaña «3. Documentación».

Los modelos que obligatoriamente tendrán que aportar las entidades solicitantes son: a) ANEXO I. Declaración responsable sobre el cumplimiento del principio de «no causar perjuicio significativo».

b) ANEXO II. Declaración responsable de cesión y tratamiento de datos.

c) ANEXO III.A. Declaración responsable de aplicar los estándares más exigentes.

d) ANEXO III.B. Declaración responsable de ausencia de conflicto de interés.

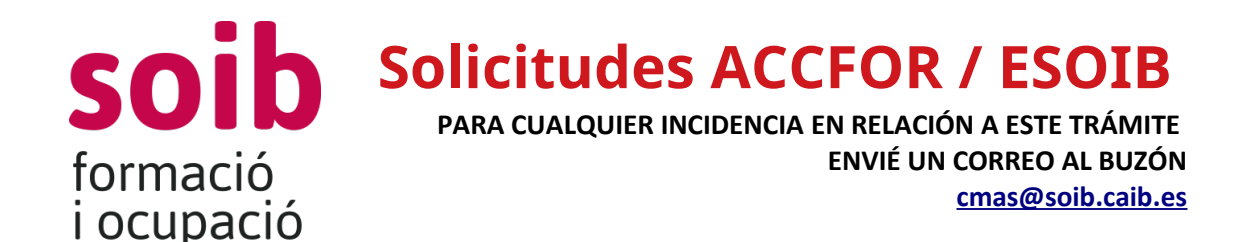

 d) ANEXO IV. Certificado acreditativo del cumplimiento de la Ley 7/2018. e) ANEXO V. Memoria descriptiva del proyecto integrado de inserción laboral.

También se han facilitado los siguientes modelos, que solo se tendrán que aportar según las circunstancias de la entidad:

- Declaración responsable de la veracidad de los datos bancarios aportados, que solo se tendrá que aportar si la entidad solicitando no ha sido perceptora de la CAIB.
- Modelo de comunicación identificativa de la documentación en poder de la Administración, en aplicación del artículo 28.3 de la Ley 39/2015, porque la entidad pueda ejercer el derecho de no aportar la documentación que ya ha aportado anteriormente en cualquier administración, siempre que identifique el momento de presentación y el órgano ante el cual lo presentó.

En la pestaña **2. Declaración Responsable**, la entidad tendrá que indicar:

- Si ha solicitado o ha obtenido otras ayudas por la misma finalidad por la cuales solicita esta subvención;

- Si hace constar la oposición expresa a que el SOIB pueda obtener datos que ya están en poder de las administraciones públicas, en conformidad con la Ley 39/2015. En caso de hacer constar la oposición expresa en esta solicitud, la entidad solicitante tendrá que aportar en la pestaña «3. Documentación», la documentación acreditativa de estar al corriente de las obligaciones tributarias con la Agencia Tributaria Autonómica y Estatal y con la Seguridad Social, la cual tiene que tener una fecha posterior a la fecha de publicación de esta convocatoria.

- La cuenta bancaria en la cual se tiene que hacer el ingreso de la subvención.

En la pestaña **3. Documentación**, la entidad tendrá que aportar los documentos del «Fondo documental» que corresponda, correctamente cumplimentados y firmados electrónicamente; más el resto de documentos propios indicados en esta convocatoria. Para ir añadiendo los documentos se tiene que pulsar el botón «Añadir».

Como mínimo se tendrán que adjuntar los siguientes documentos:

 a) ANEXO I. Declaración responsable sobre el cumplimiento del principio de «no causar perjuicio significativo».

b) ANEXO II. Declaración responsable de cesión y tratamiento de datos.

c) ANEXO III.A. Declaración responsable de aplicar los estándares más exigentes.

d) ANEXO III.B. Declaración responsable de ausencia de conflicto de interés.

d) ANEXO IV. Certificado acreditativo del cumplimiento de la Ley 7/2018.

e) ANEXO V. Memoria descriptiva del proyecto integrado de inserción laboral.

Además, si procede, la entidad solicitante tendrá que aportar:

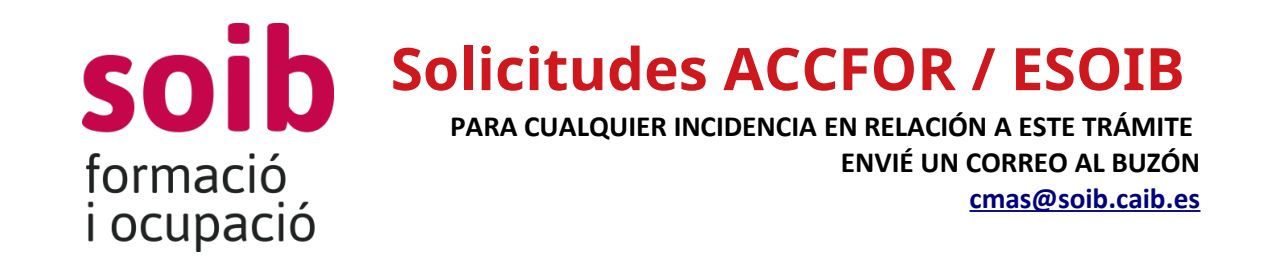

 f) Documentación e información necesaria para acreditar los criterios de valoración y el contenido del ANEXO V. Memoria descriptiva del proyecto integrado de inserción laboral, según las indicaciones estipuladas en la Memoria.

g) Acreditación de la inscripción en el Censo de empresarios, profesionales y retenedores del AEAT, que tiene que reflejar la actividad económica desarrollada efectivamente, solo por los beneficiarios que desarrollen actividades económicas.

 h) Declaración responsable de la veracidad de los datos bancarios aportados, en el supuesto de que la entidad no sea perceptora de la CAIB.

 i) Documentación acreditativa de estar al corriente de las obligaciones tributarias con la Agencia Tributaria Autonómica y Estatal y con la Seguridad Social, la cual tiene que tener una fecha posterior a la fecha de publicación de esta convocatoria, y el NIF del representante legal de la entidad; si la entidad ha hecho constar la oposición expresa, en la solicitud, a que el SOIB pueda obtener datos que ya están en poder de las administraciones públicas, en conformidad con el artículo 28.2 de la Ley 39/201, de 1 de octubre.

 j) Modelo de comunicación identificativa de la documentación en poder de la Administración. Según el artículo 28.3 de la Ley 39/2015, de 1 de octubre, las entidades solicitantes tienen derecho a no aportar documentación que ya haya sido aportada anteriormente en cualquier administración, siempre que identifiquen el momento de presentación y el órgano ante el cual la presentaron. En el caso excepcional que el SOIB no la pudiera conseguir electrónicamente, la podrá solicitar a la entidad.

En la pestaña **4. Importe**, la entidad tendrá que cumplimentar los campos de «Isla», «Colectivo», «Número de participantes» y automáticamente se calculará el «Importe». Este «Importe» será el importe solicitado por la entidad. **Es muy importante** que los **datos facilitados en esta pestaña coincida con las indicadas** por la entidad en el documento **ANEXO V. Memoria descriptiva del proyecto integrado de inserción laboral.**

En la pestaña **5. Finalización del trámite**, si la entidad pulsa el botón «Finaliza trámite», esta solicitud ya no se podrá modificar, y la aplicación de gestión ACCFOR / ESOIB generará el documento de solicitud estándar en formato .pdf que garantiza la integridad de los documentos que se han adjuntado. El estado de la solicitud se habrá modificado a «Pdnt. Registro» (Pendiente de Registro).

Una vez finalizada la solicitud, aparecerá el botón «Hoja solicitud», si se clica se podrá descargar la solicitud y revisarla, y si es correcto, el representante legal de la entidad lo tiene que firmar electrónicamente y se tiene que presentar, mediante el Registro

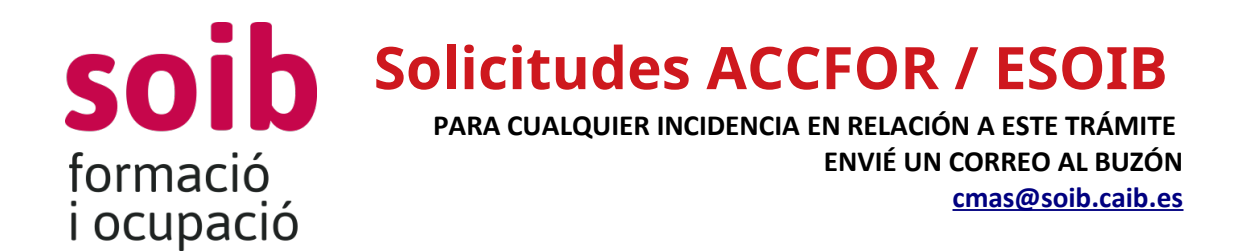

Electrónico Común (REGUERA), dentro del plazo fijado por la convocatoria para presentarla **(31 de enero de 2022).**

Si se ha cometido algún tipo de error, o se quiere realizar algún cambio, se tendrá que iniciar un nuevo proceso de solicitud y hacer de nuevo toda la tramitación.

Las entidades beneficiarias son sujetos obligados a relacionarse electrónicamente con las administraciones públicas, y, en conformidad con el que dispone el artículo 14.2 y 3 de la Ley 39/2015, de 1 de octubre, del procedimiento administrativo común de las administraciones públicas, únicamente pueden presentar las solicitudes en la forma mencionada mediante el Registro Electrónico Común (REGUERA).

Una posible forma de acceder al REC es a través de esta Convocatoria que se encuentra en la página web del SOIB.

Para acceder se puede ir a través de la página web del SOIB: https://soib.es/ en el apartado de «Convocatorias» y escoger la opción «Convocatoria subvención SOIB Proyectos territoriales para colectivos vulnerables».

O pulsar el enlace: https://soib.es/convocatories/ y escoger la opción «Convocatoria subvención SOIB Proyectos territoriales para colectivos vulnerables».

Una vez dentro de la convocatoria aparecerá una pantalla donde habrá el siguiente botón:

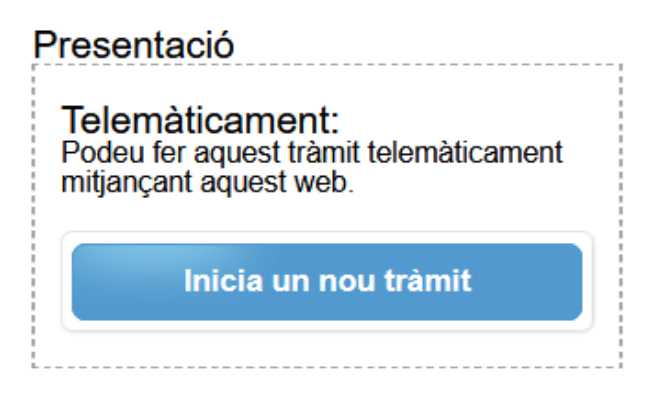

Para poder acceder a la tramitación telemática, las entidades solicitantes tendrán que disponer de DNI electrónico o cualquier otro certificado digital reconocido como válido por el Gobierno de las Islas Baleares.

En caso de que alguna entidad solicitante presente la solicitud de manera presencial, la Administración le requerirá porque la haga de manera electrónica, en conformidad con el que establece el artículo 68.4 de la Ley 39/2015. A tal efecto, se considera como fecha de presentación de la solicitud la fecha en la cual se ha enmendado y se ha presentado a través de registro electrónico.